## *Calibrating hydrographs using multipliers*

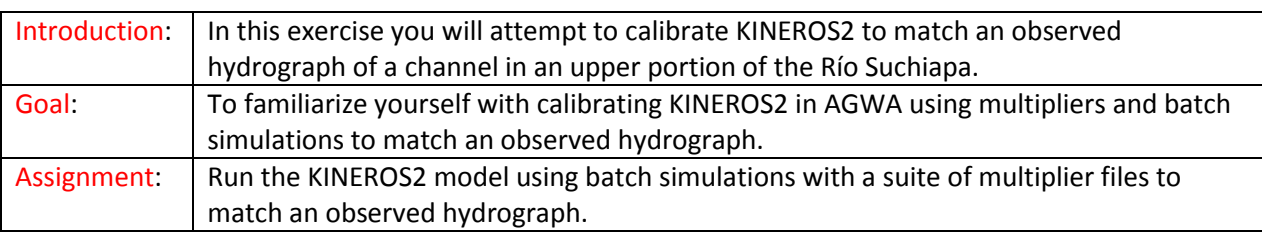

# **A Short Introduction to KINEROS2 Multipliers in AGWA**

The following table contains a brief summary of how the KINEROS2 multipliers in AGWA affect the model results. Even though many of the multipliers have similar descriptions for the effects, the magnitude of the impacts can vary greatly. This point is reflected by the intensity of the color associated with each multiplier in the table, where more sensitive parameters have more intense/darker colors.

If you do have observed hydrograph data and are attempting to calibrate KINEROS2 using the parameter multipliers we recommend the following procedures:

- 1. Change the "channel hydraulic conductivity (KS)" and "overland hydraulic conductivity" multiplier by the same amount unless you feel infiltration in the channels is substantially different than in upland/hillslope areas (e.g. for perennial channel flow the channel KS multiplier will be nearly zero) until you come close to matching the observed runoff volume with the simulated runoff volume. Increasing the KS multiplier will decrease runoff volume.
- 2. Change the "Channel Manning's roughness (n)" and "Overland Manning's roughness (n)" by the same amount unless you feel the channel and overland flow roughness are substantially different to attempt to match the simulated peak runoff rate (Qp) to the observed Qp. Increasing the roughness multiplier will typically reduce Qp and cause the time to peak runoff to be later.

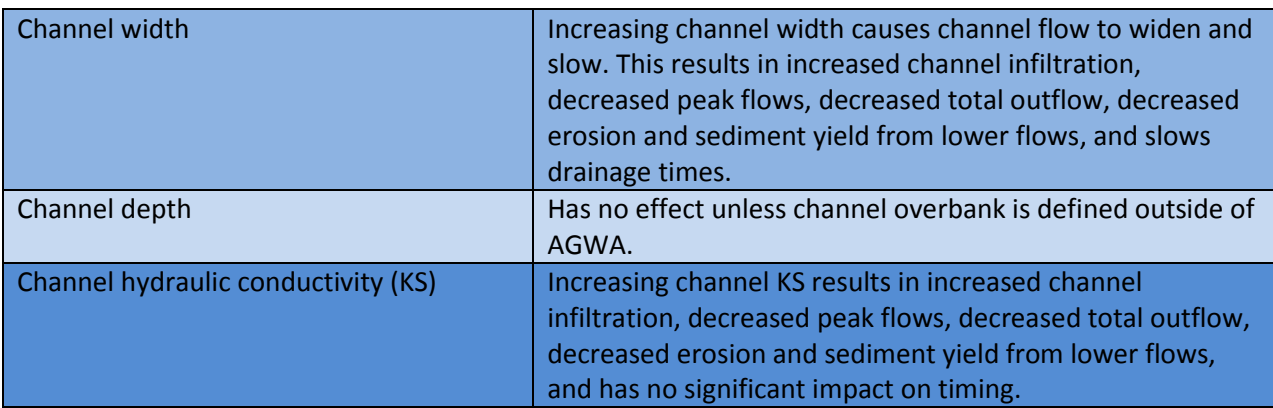

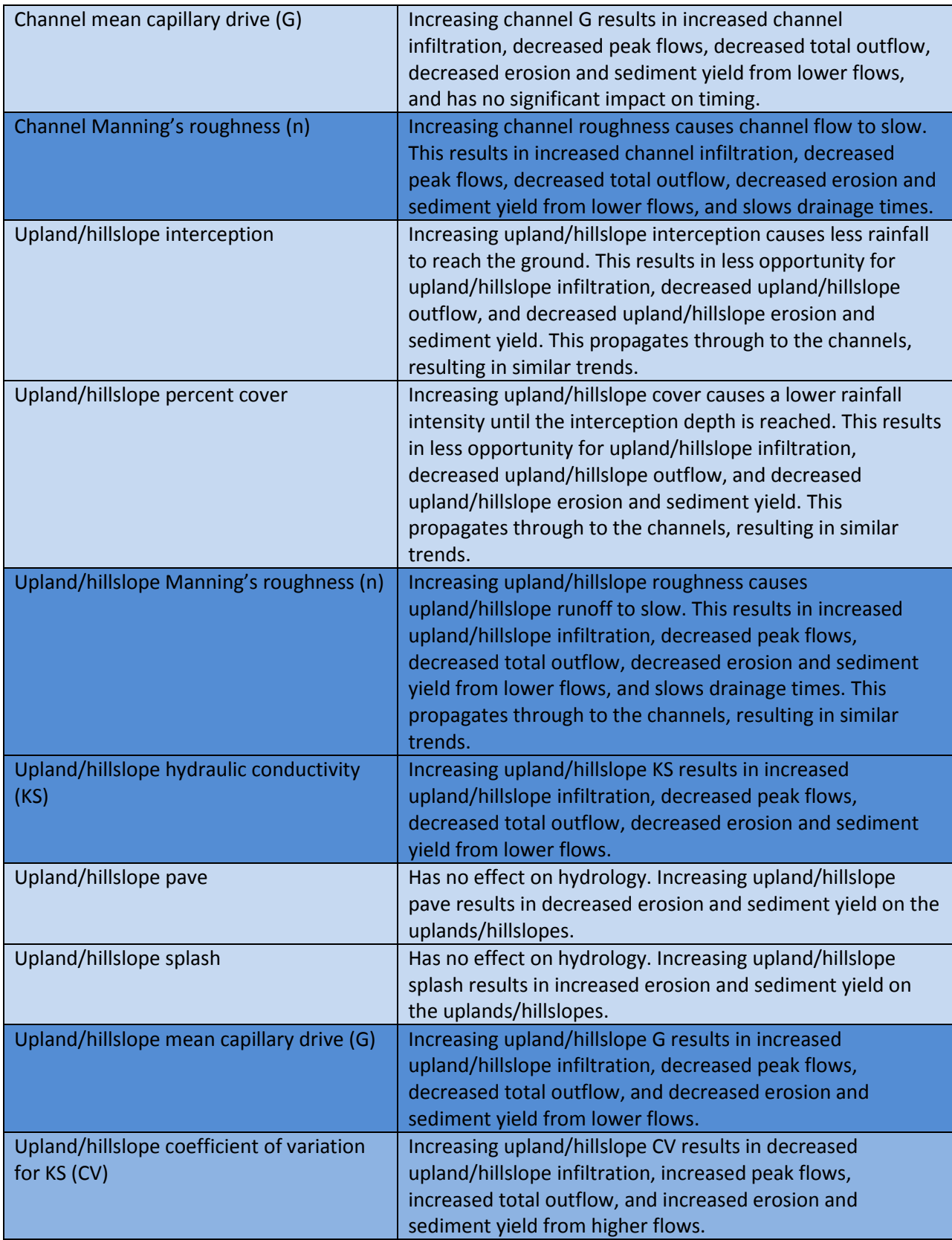

## **Getting Started**

Open the existing **tutorial\_Suchiapa** map document. We will be building off of the work done previously by running a suite of simulations with different multiplier files.

## **Part 1: Running KINEROS2 in Batch Mode with Multiplier Files**

In this exercise, you will use the existing **d1k2** discretization and **p4** parameterization to create several simulations with different multiplier files. Using Batch Simulations allows you to quickly create many simulations with different configurations. This is useful when calibrating a model because it allows you to quickly assess the effectiveness of different parameters on meeting your objective.

### **Step 1: Introducing batch simulations**

1. Write the KINEROS2 input files and run a single simulation using batch simulations by selecting

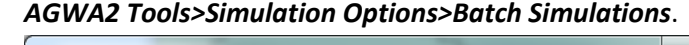

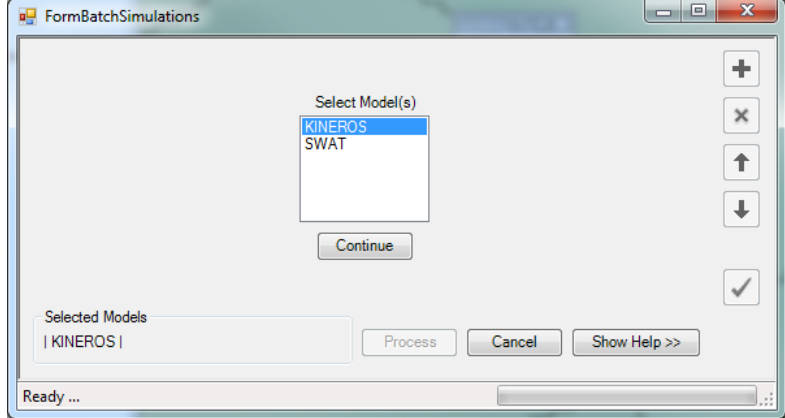

### 1.1. *Select Model(s)* box: **KINEROS**

- 1.2. Click *Continue*. The batch simulations table opens.
- 1.3. In Row 1:
	- 1.3.1. *Discretization*: Double-click and select **d1k2**
	- 1.3.2. *Simulation name*: **default**
	- 1.3.3. *Parameterization*: **p4**
	- 1.3.4. *Precipitation File*:
		- **E:\AGWA\workspace\tutorials\tutorial\_Suchiapa\d1\d1k2\precip\1a1h.pre**
	- 1.3.5. *KINEROS Multiplier File*: **(Create new)**. The KINEROS Simulation Information form opens.

1.3.5.1. Leave the multiplers set to **1**.

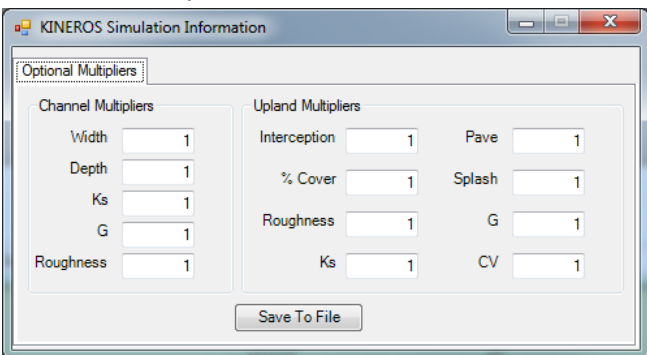

- 1.3.5.2. Click *Save To File*.
	- 1.3.5.2.1. Save to the default location the form opens to.
	- 1.3.5.2.2. *File Name*: **default**
	- 1.3.5.2.3.Click *Save*. You are returned to the Batch Simulations form.

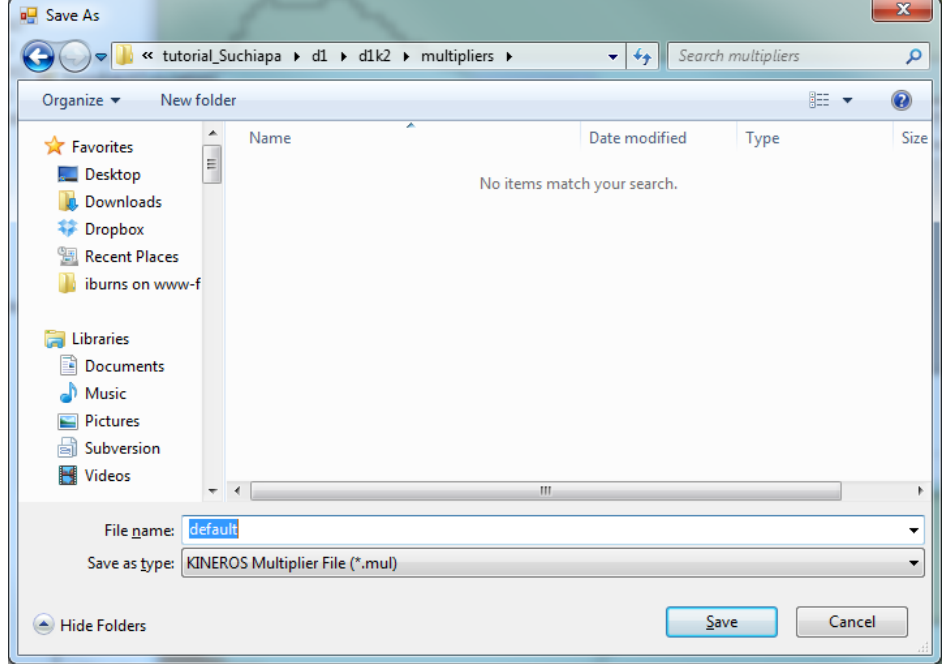

- 1.4. Click *Process*.
- 1.5. When the simulations are complete, close the Process Status form by clicking the X in the corner.

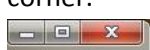

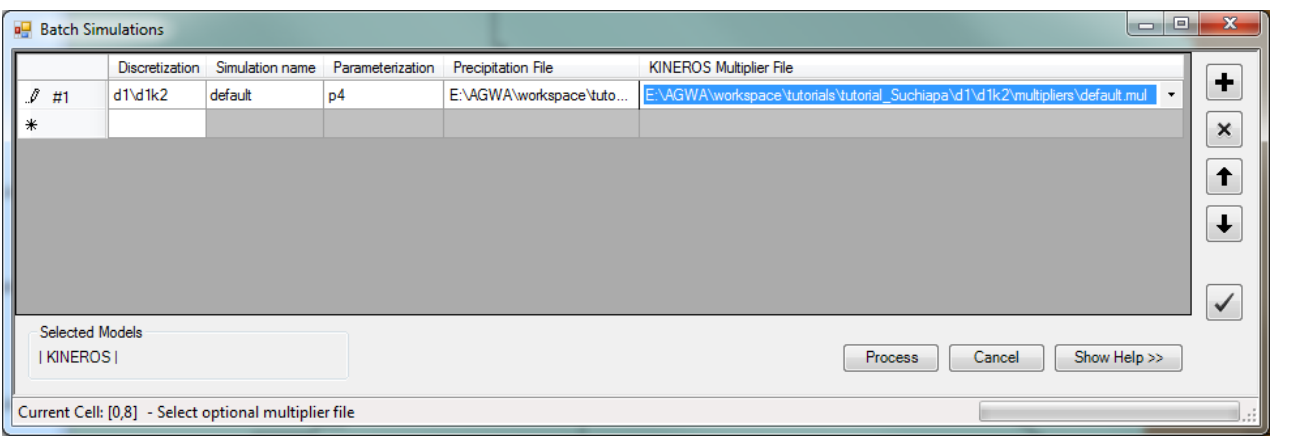

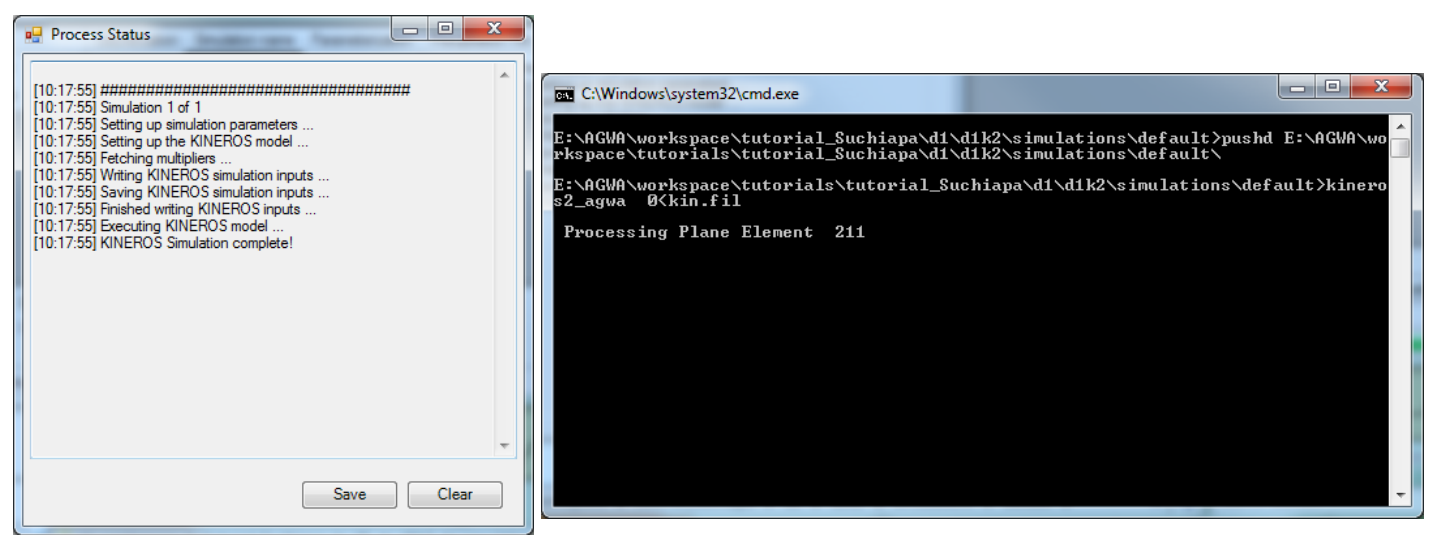

## **Step 2: Using batch simulations with several multiplier files**

Step 1 introduced you to the batch simulation process with the default simulation. In Step 2, you will use the batch simulation process again, but this time create several multiplier files as you go. Each simulation will use a different multiplier file, but will otherwise be identical. The result will allow you to quickly view hydrographs for multiple multiplier configurations to assess the best parameters to modify to match the observed hydrograph.

The hydrograph below shows the *default* simulation and the *observed* hydrograph. Use the multiplier table above as a guide to set your multipliers. The following multipliers should be used: channel width, channel roughness, upland interception, upland % cover, upland roughness, and upland Ks.

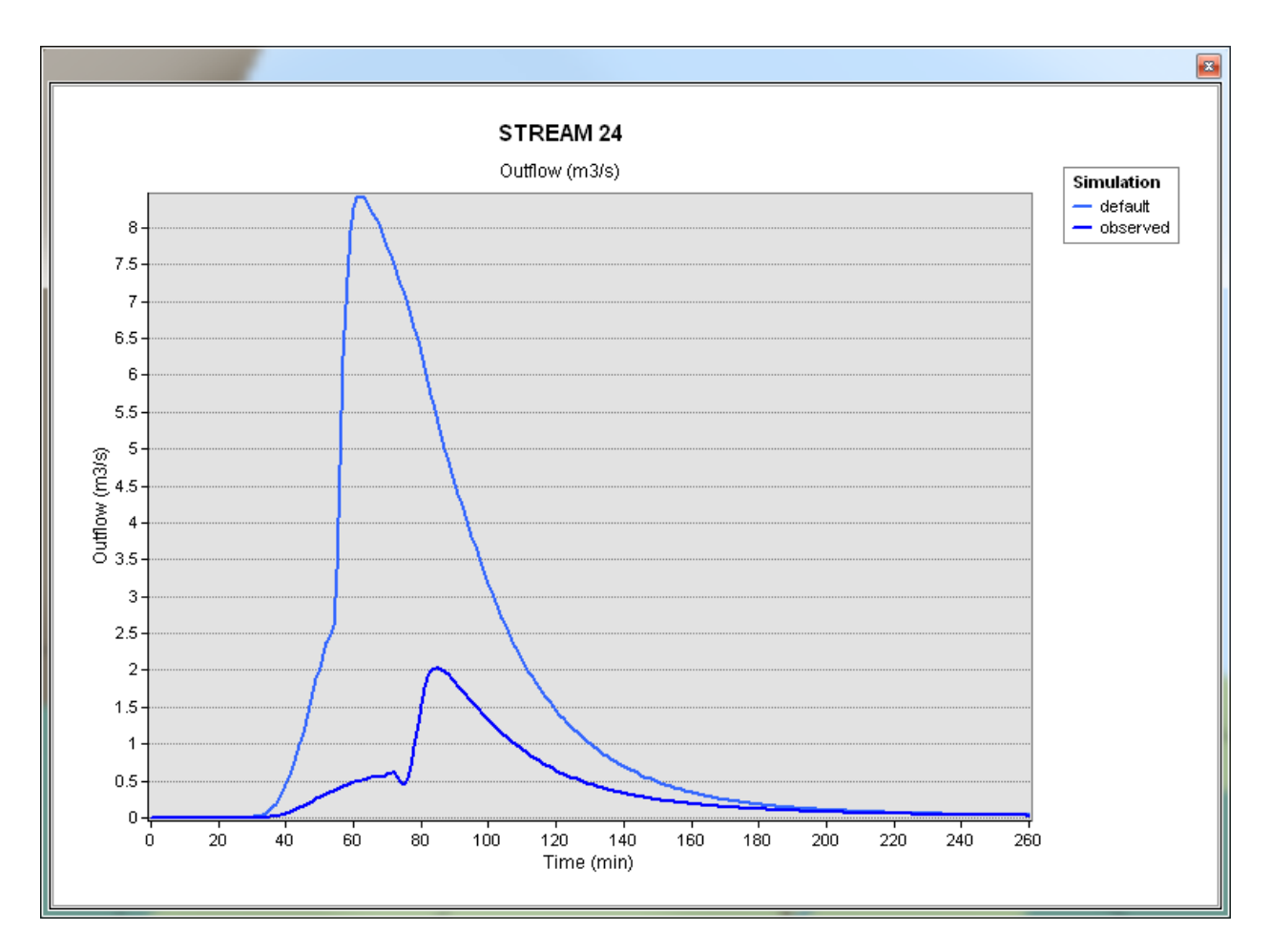

- 2. Write the KINEROS2 input files and run several simulations in batch mode by selecting *AGWA2 Tools>Simulation Options>Batch Simulations*.
	- 2.1. *Select Model(s)* box: **KINEROS**
	- 2.2. Click *Continue*. The batch simulations table opens.
	- 2.3. In Row 1:
		- 2.3.1. *Discretization*: **d1k2**
		- 2.3.2. *Simulation name*: **scenario1**
		- 2.3.3. *Parameterization*: **p4**
		- 2.3.4. *Precipitation File*:

### **E:\AGWA\workspace\tutorials\tutorial\_Suchiapa\d1\d1k2\precip\1a1h.pre**

2.4. *KINEROS Multiplier File*: **(Create new)**. The KINEROS Simulation Information form opens.

2.4.1. Set the multipliers like the screenshot.

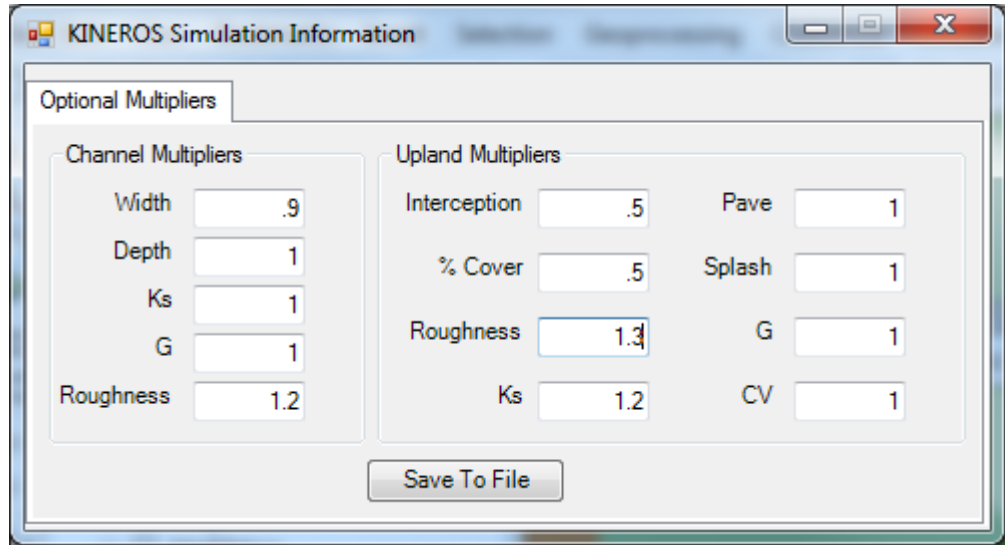

- 2.4.2. Click *Save To File*.
	- 2.4.2.1. *File Name*: **scenario1**
	- 2.4.2.2. Click *Save*. You are returned to the Batch Simulations form.
- 2.5. Add another row to create a simulation with a different multiplier file.

2.5.1. Click the  $\biguplus$  button on the right side of the form to add a new row.

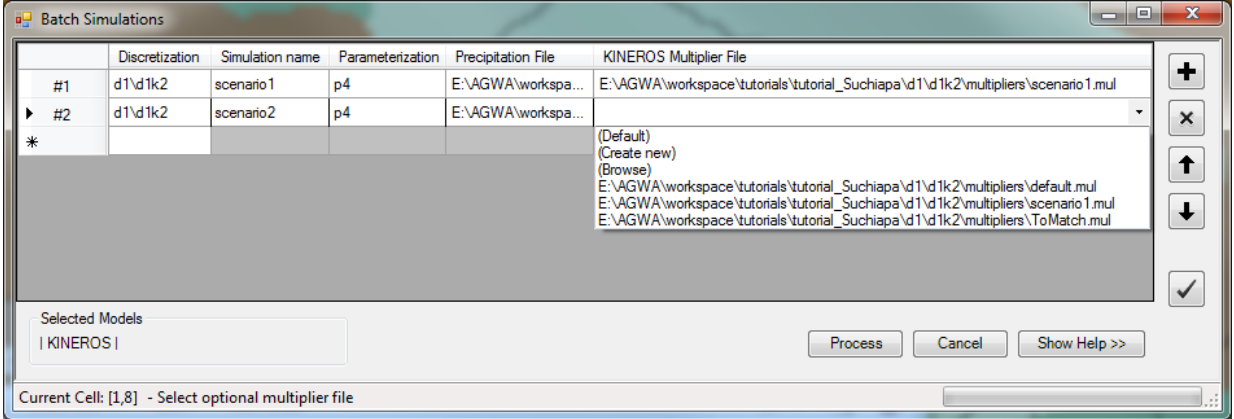

### 2.5.1. *Discretization*: **d1k2**

- 2.5.2. *Simulation name*: **scenario2**
- 2.5.3. *Parameterization*: **p4**
- 2.5.4. *Precipitation File*:

#### **E:\AGWA\workspace\tutorials\tutorial\_Suchiapa\d1\d1k2\precip\1a1h.pre**

- 2.5.5. *KINEROS Multiplier File*: **(Create new)**. The KINEROS Simulation Information form opens.
	- 2.5.5.1. Adjust the multipliers to try and match the *observed* hydrograph. The figure below shows the *default* simulation, *observed* hydrograph, and the *scenario1* simulation created in *2.4.1*. As you can see, *scenario1* is better than *default*, but it can be improved.

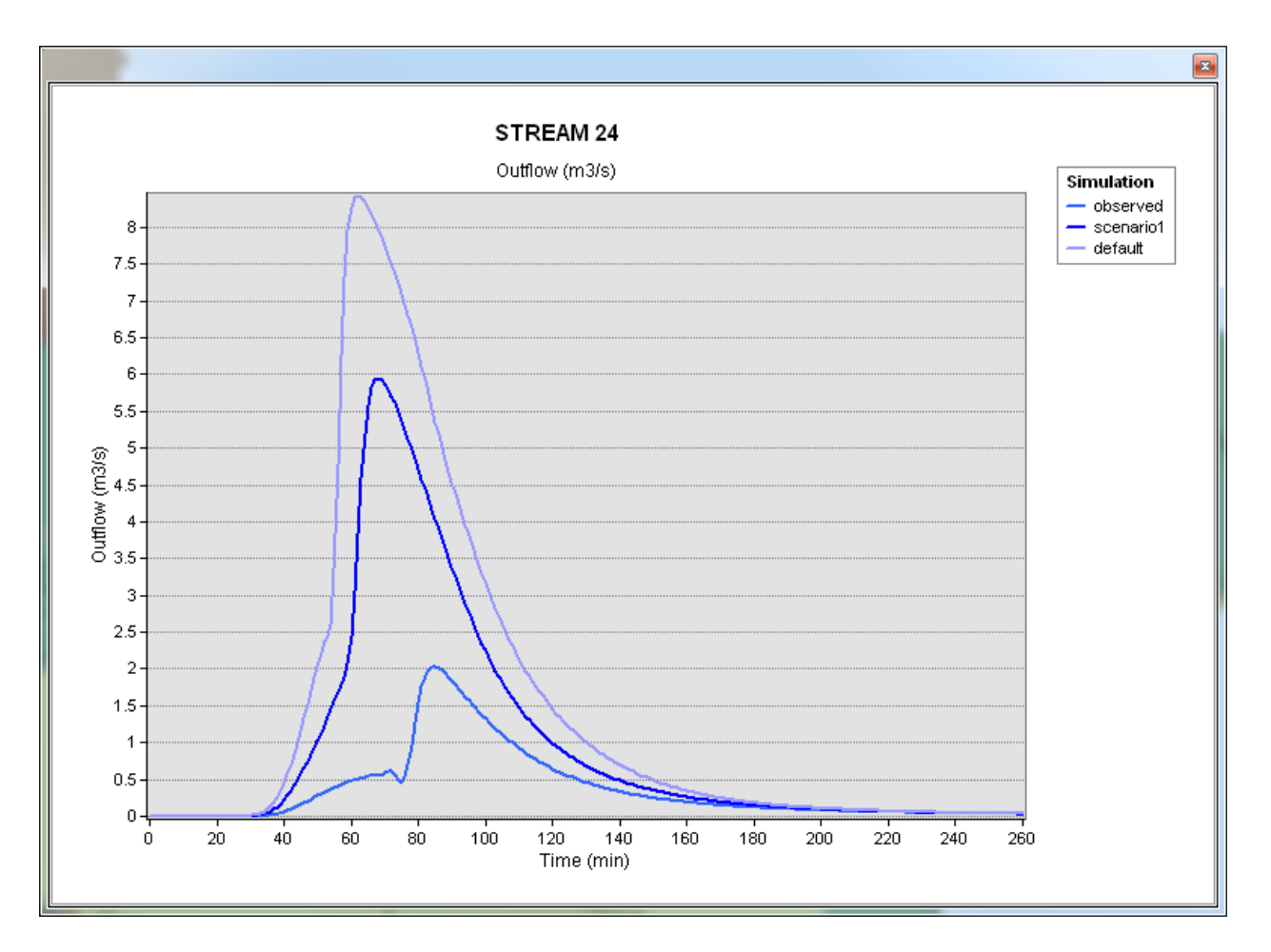

2.6. Add more rows and create new multiplier files to test various configurations. Once you have several simulations, click *Process*. Proceed to *Step 3* to evaluate how your simulations compare to the observed hydrograph.

### **Step 3: Evaluating the simulations by comparing to the observed hydrograph.**

2.1. Open ArcToolbox by clicking the ArcToolbox icon in the menu bar.

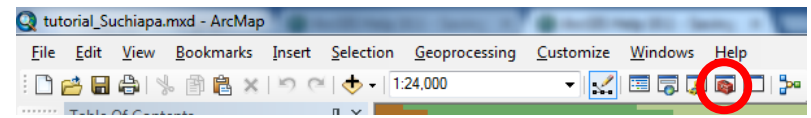

2.2. Load the observed hydrograph into ArcMap by double clicking *Data Management Tools>Graph>Make Graph* in ArcToolbox.

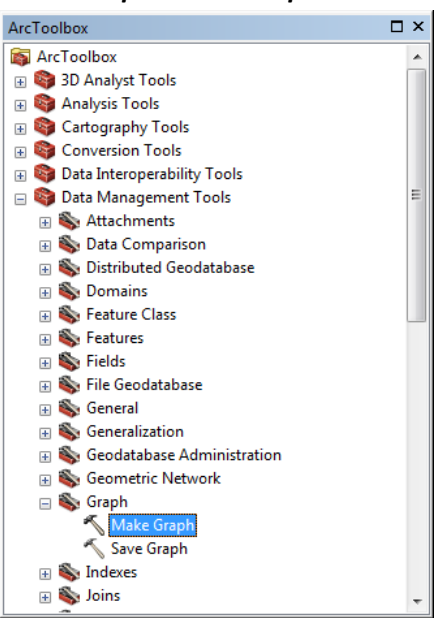

#### 2.2.1. *Input graph template or graph*:

#### **C:\agwa2\gisdata\tutorial\_Suchiapa\hydrographs\hydrographs.grf**

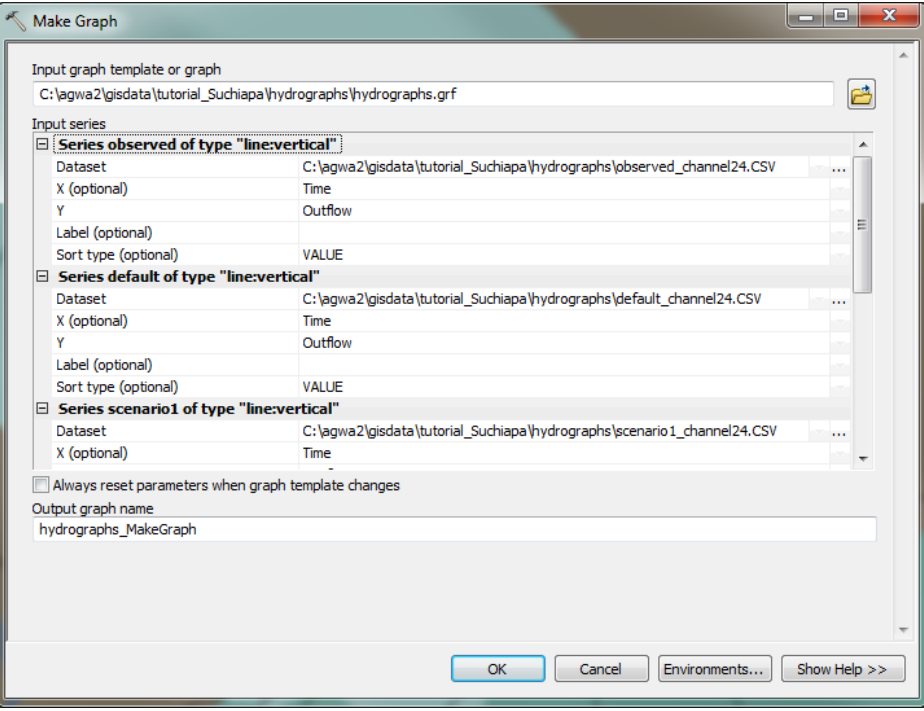

- 2.2.1.1. *Series observed of type "line:vertical"*:
	- 2.2.1.1.1.*Dataset*:

**C:\agwa2\gisdata\tutorial\_Suchiapa\hydrographs\observed\_channel24.CSV**

2.2.1.2. *Series default of type "line:vertical"*:

2.2.1.2.1.*Dataset*:

**C:\agwa2\gisdata\tutorial\_Suchiapa\hydrographs\default\_channel24.CSV**

- 2.2.1.3. *Series scenario1 of type "line:vertical"*:
	- 2.2.1.3.1.*Dataset*:

**C:\agwa2\gisdata\tutorial\_Suchiapa\hydrographs\scenario1\_channel24.CSV**

- 2.2.2. Click *OK*.
- 2.3. Compare the hydrographs loaded above to the hydrographs for the simulations you created by selecting *AGWA2 Tools>View Results>KINEROS Results>View Hydrograph*.
	- 2.3.1. *Watershed*: **d1k2**
	- 2.3.2. *Simulation*: select any of the simulations you have created.
	- 2.3.3. Click the *Select Feature* tool and select *Stream 24*.
	- 2.3.4. Select **Outflow (m3/s)**.
- 2.4. Repeat for all of your simulations.
- 3. If you think you can improve your hydrograph, go back to *Step 2* and create more simulations with different multiplier configurations.